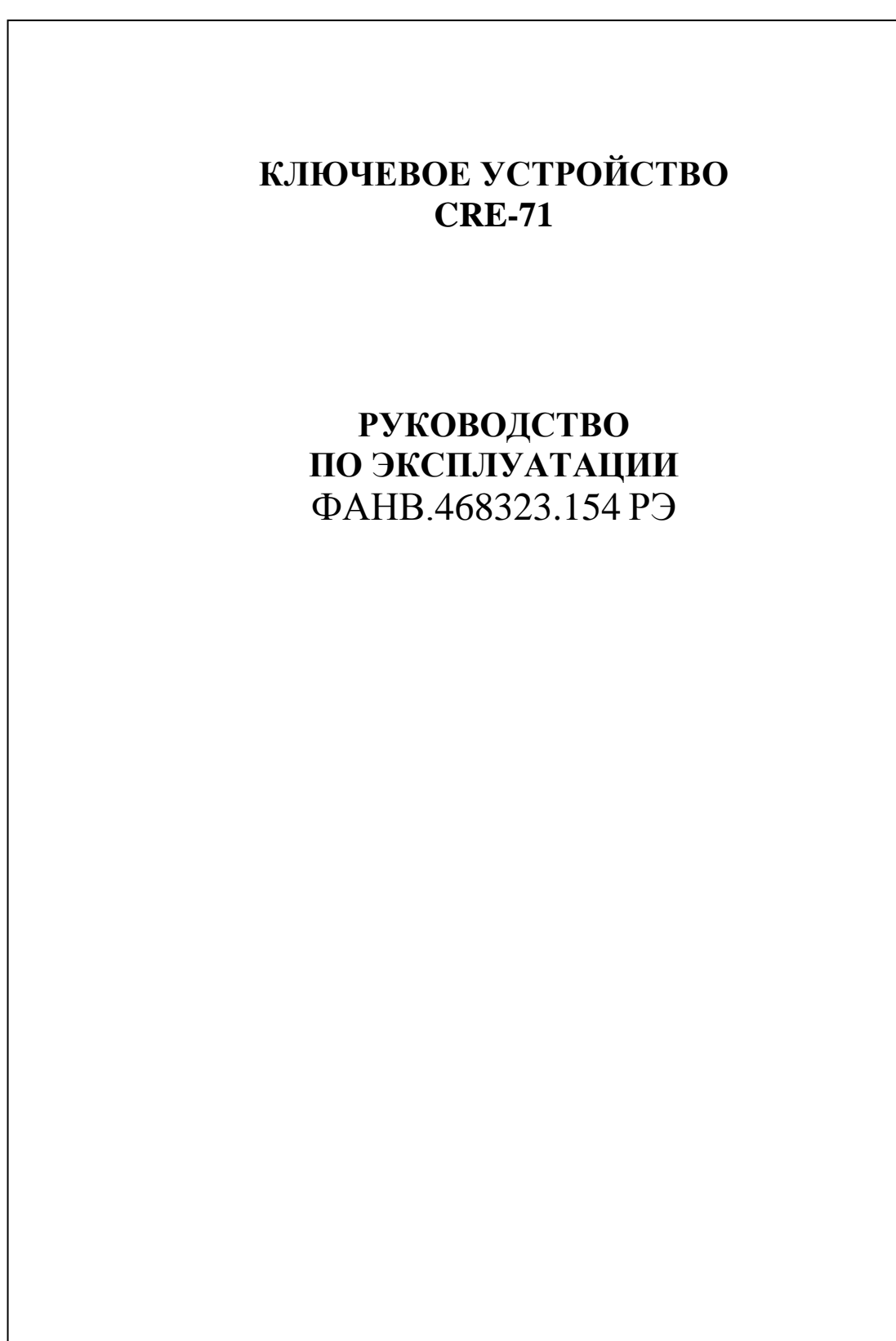

2018 г.

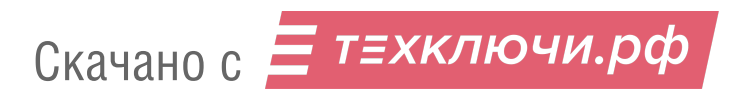

# **ОГЛАВЛЕНИЕ**

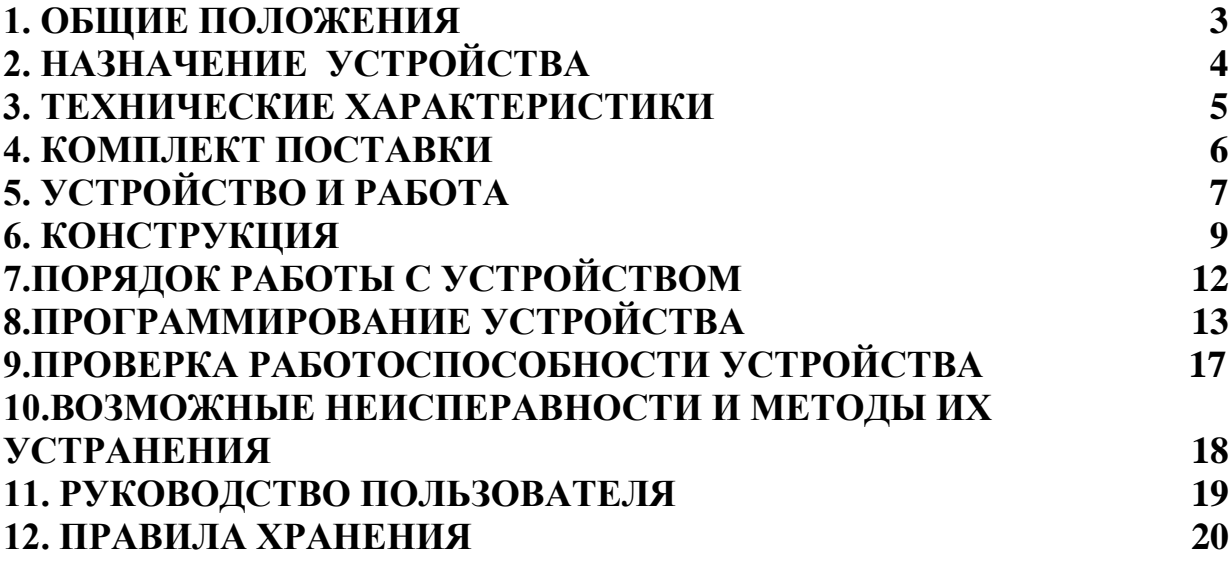

## 1. ОБЩИЕ ПОЛОЖЕНИЯ

1.1 Настоящее руководство по эксплуатации (РЭ) предназначено для ознакомления с возможностями. принципами работы, конструкцией. правилами установки и эксплуатации ключевого устройства CRE (далее по тексту – устройства).

1.2 К работе с устройством допускается персонал, имеющий допуск не ниже третьей квалификационной группы электрической безопасности, подготовленный  $\bf{B}$ объеме производства работ. предусмотренных эксплуатационной документацией в части монтажных работ и подключения блока питания к сети переменного тока 220 В.

1.3 В данном РЭ используются следующие сокращения:

- $\bullet$ APM - автоматизированное рабочее место;
- БВ блок вызова;  $\bullet$
- БП блок питания;  $\bullet$
- КУ ключевое устройство;  $\bullet$
- КФ конфигурационный файл;  $\bullet$
- ПК персональный компьютер;
- РЭ руководство по эксплуатации;  $\bullet$
- СДК сетевой домофонный комплекс;
- СУ сетевое устройство:  $\bullet$
- EMF-стандарт Eltis Mifare.

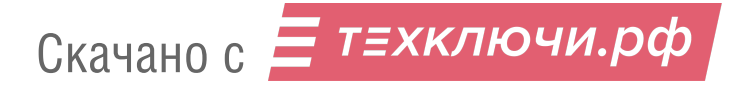

## **2. НАЗНАЧЕНИЕ УСТРОЙСТВА**

2.1 КУ CRЕ предназначено для обеспечения санкционированного доступа на придомовую территорию, в подъезд или в любое помещение объекта, для которого требуется ограничение доступа. Оно применяется в составе СДК ELTIS5000 на базе БВ DP5000-KEDC43. Устройство обеспечивает выключение электромагнитного замка при поднесении к его считывателю бесконтактного ключа EMF, записанного для открывания данного КУ.

2.2 CRE обеспечивает:

 Считывание ключа прохода EMF и сравнение его с ключами, записанными для данного устройства.

 Формирование сигнала открывания замка при приложении корректного ключа прохода. Сопровождается медленным миганием светодиодного индикатора.

 При приложении к считывателю КУ чужой карты прохода дверь не открывается. Сопровождается частым миганием светодиодного индикатора.

- Формирование сигнала открывания замка на установленное в конфигурации время.
- Дистанционное открытие двери по команде с пульта поста охраны;
- Сохранение конфигурационного файла (КФ) в энергонезависимой памяти.

 Возможность работы без подключения к управляющему интерфейсу.

 Непрерывное свечение светодиодного индикатора в дежурном режиме.

2.3 CRE имеет возможность создания, сохранения, записи, чтения и редактирования КФ в персональном компьютере (ПК) с помощью пакета программного обеспечения АРМ AWS EM-1. Перенос конфигурационного файла из ПК в КУ и обратно осуществляется по управляющему интерфейсу с помощью устройства сопряжения UD-CAN-1 или шлюза.

2.4 CRE соответствует климатическому исполнению У1.1 согласно ГОСТ 15150-69:

- температура окружающей среды  $(-40...+40)$ °С;
- относительная влажность до 98% при 20°С ;
- атмосферное давление  $(650...800)$  мм. рт. ст.

## **3. ТЕХНИЧЕСКИЕ ХАРАКТЕРИСТИКИ**

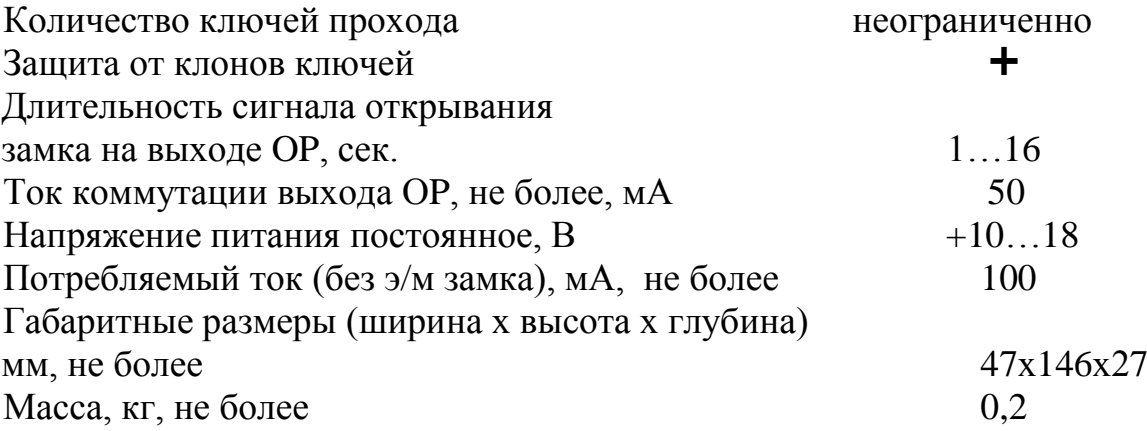

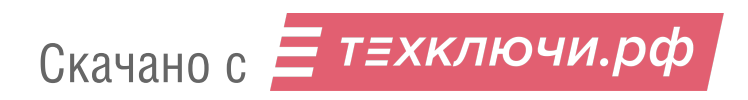

## **4. КОМПЛЕКТ ПОСТАВКИ**

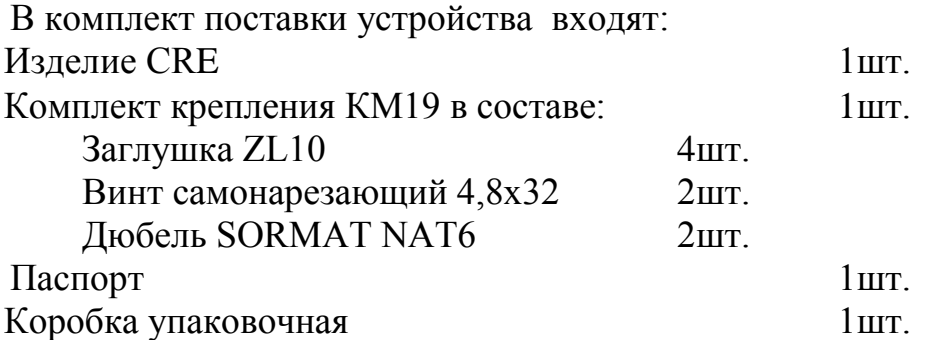

Примечание - Руководство по эксплуатации поставляется на партию устройств или заказчик может его сам загрузить с сайта компании: www.eltis.com.

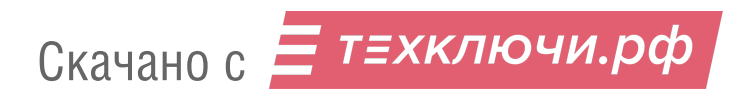

## **5. УСТРОЙСТВО И РАБОТА**

5.1 Пример схемы подключения устройства приведен на рис.1. В дежурном режиме замок оказывается постоянно включенным, что обеспечивает закрытое состояние двери. В случае предъявления карты прохода (далее по тексту предъявлением карты прохода является прикладывание ключа EMF) к лузе считывателя, расположенной на лицевой панели CRE, или нажатии кнопки "Выход" происходит выключение замка, что позволяет открыть дверь. Подробную информацию о работе и правилах монтажа сетевого домофонного комплекса на базе DP5000-KEDC изложены в руководстве на сетевой домофонный комплекс.

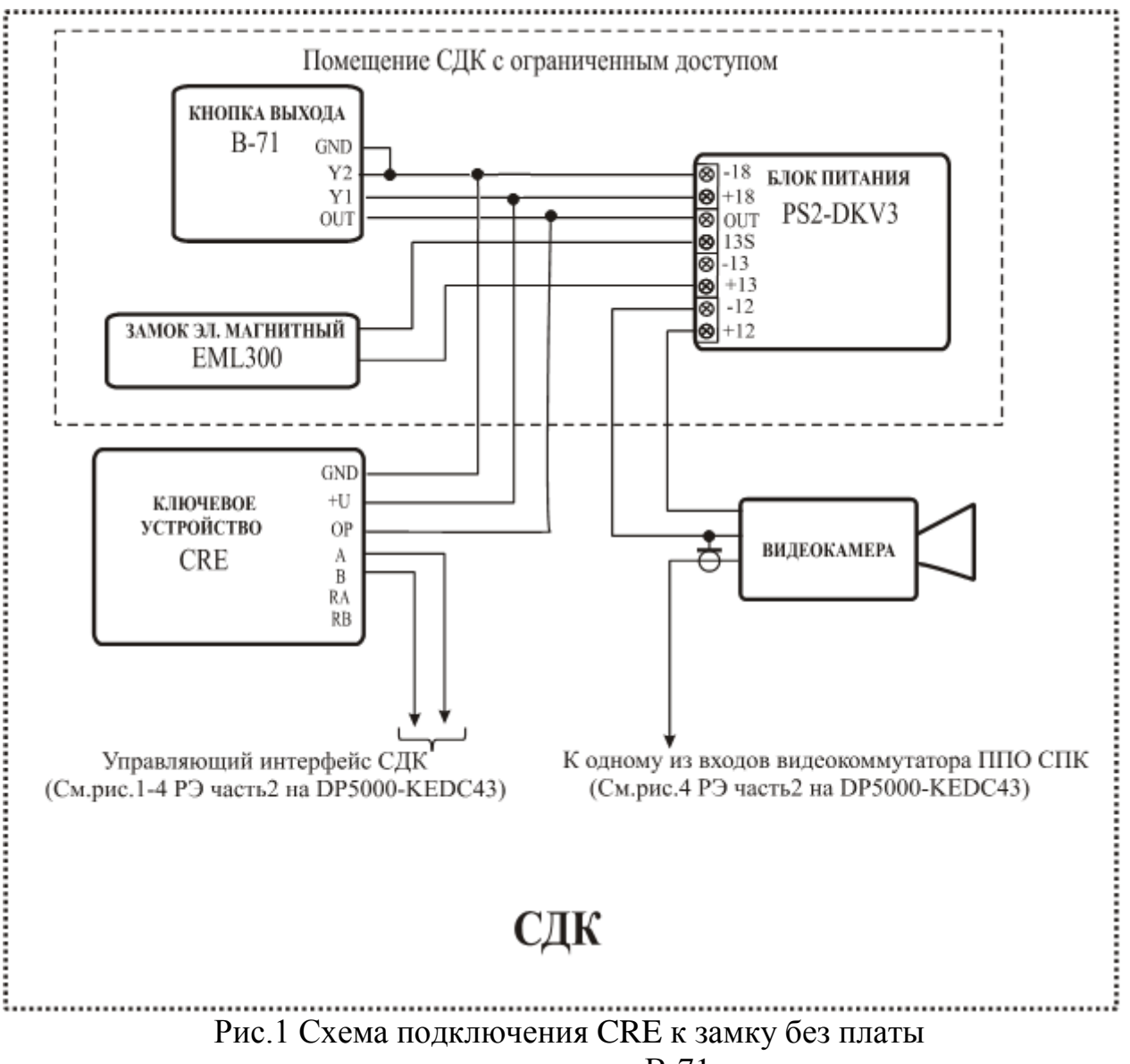

управления и кнопки В-71.

В том случае, когда КУ в топологии объекта оказывается территориально крайним по линии управляющего интерфейса, для её согласования необходимо соединить на этом CRE цепи RA и RB c цепями A и В соответственно.

5.2. CRE позволяет прописать неограниченное количество ключей прохода EMF. Все параметры устройства записываются пользователем в КУ *только* с помощью АРМа AWS EM-1. Работа с АРМом AWS EM-1 позволяет переносить КФ из CRE в ПК и обратно, осуществлять его редактирование и хранение в базе АРМа. Ключи прохода создаются в соответствии с правилами их формирования для СДК:

Запись ключей в квартиру БВ объекта с помощью процедур АРМа.

 Запись ключей прохода с помощью БВ СДК, находящегося в режиме автономного программирования.

*Для работы ключевого устройства с прописанными ключами, КФ этого БВ должен быть записан в CRE.*

В отличие от БВ невозможно создание ключа прохода непосредственно с КУ, т.к. у него отсутствует режим автономного программирования.

5.3 Данные настроек КУ (конфигурационный файл) хранится в памяти устройства.

5.4 CRE может находиться в одном из 2 режимов:

- дежурный режим
- режим открытой двери

5.5 После включения питания CRE находится в дежурном режиме, светодиод на лицевой панели горит, выход «OР» закрыт. Время нахождения в этом режиме – не ограничено.

5.6 При предъявлении корректного ключа прохода, либо нажатии кнопки "Выход" изделие переходит в режим открытой двери. Это сопровождается редким миганием светодиода изделия. На все время нахождения в режиме открытой двери выход «OР» замыкается на землю через сопротивление 100 Ом. Время нахождения в этом режиме программируется от 1 до 16 сек. (заводские установки – 2 сек.). По истечении заданного времени CRЕ возвращается в дежурный режим.

5.7 При предъявлении чужого ключа прохода входная дверь не открывается. Ошибка чтения ключа сопровождается частым миганием индикатора КУ.

### **6. КОНСТРУКЦИЯ**

КУ имеет конструктивное исполнение со следующими свойствами:

корпус CRE из алюминиевого сплава;

лицевая панель из нержавеющей стали/

Изделие имеет накладную конструкцию. Совместно с КУ могут использоваться  $1$ :

- защитный козырек KR20;

- подставка PO2.

Защитный козырек предохраняет от атмосферных осадков. Применение подставки меняет наклон КУ. Внешний вид изделия с козырьком и подставкой представлен на рис.2. Из CRE выходит многоцветный кабель, с помощью которого производится его подключение. Внешний вид ключевого устройства приведен на рисунке 3. На лицевой панели блока вызова расположены: считыватель бесконтактных электронных ключей EMF защищённых (13,5 МГц) и светодиодный индикатор. С другой стороны блока вызова (рис.3) расположены: многоцветный кабель подключения и две этикетки. На одной приведены логотип фирмы, наименование изделия, и дата изготовления, на другой указана цветовая маркировка проводов кабеля и обозначение цепей для каждого провода.. В таблице 1 представлена информация о кабеле подключения блока вызова. Цвета проводов могут быть изменены, информация о цветах представлена на этикетке данного изделия.

Таблица1

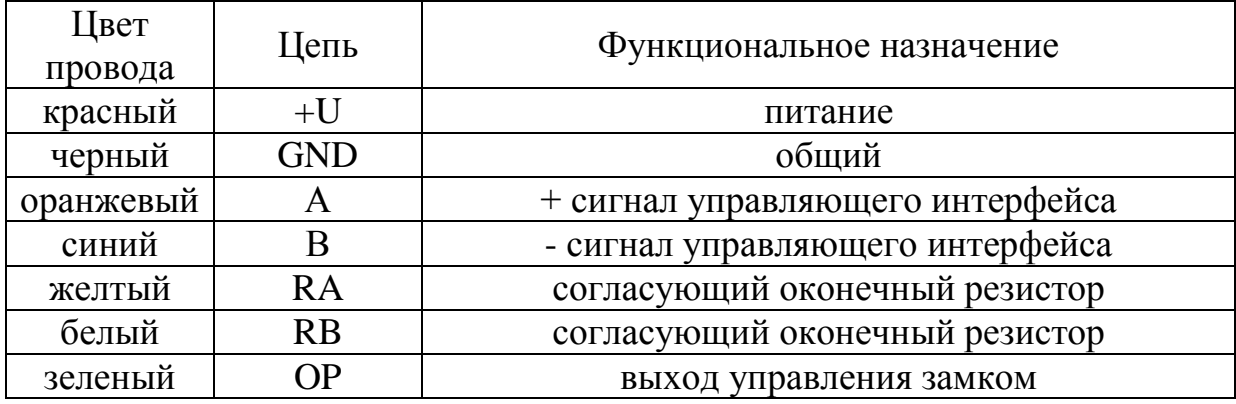

<u>.</u>

На КУ возможна установка козырька с подставкой. Допускается отдельная установка козырька или подставки.

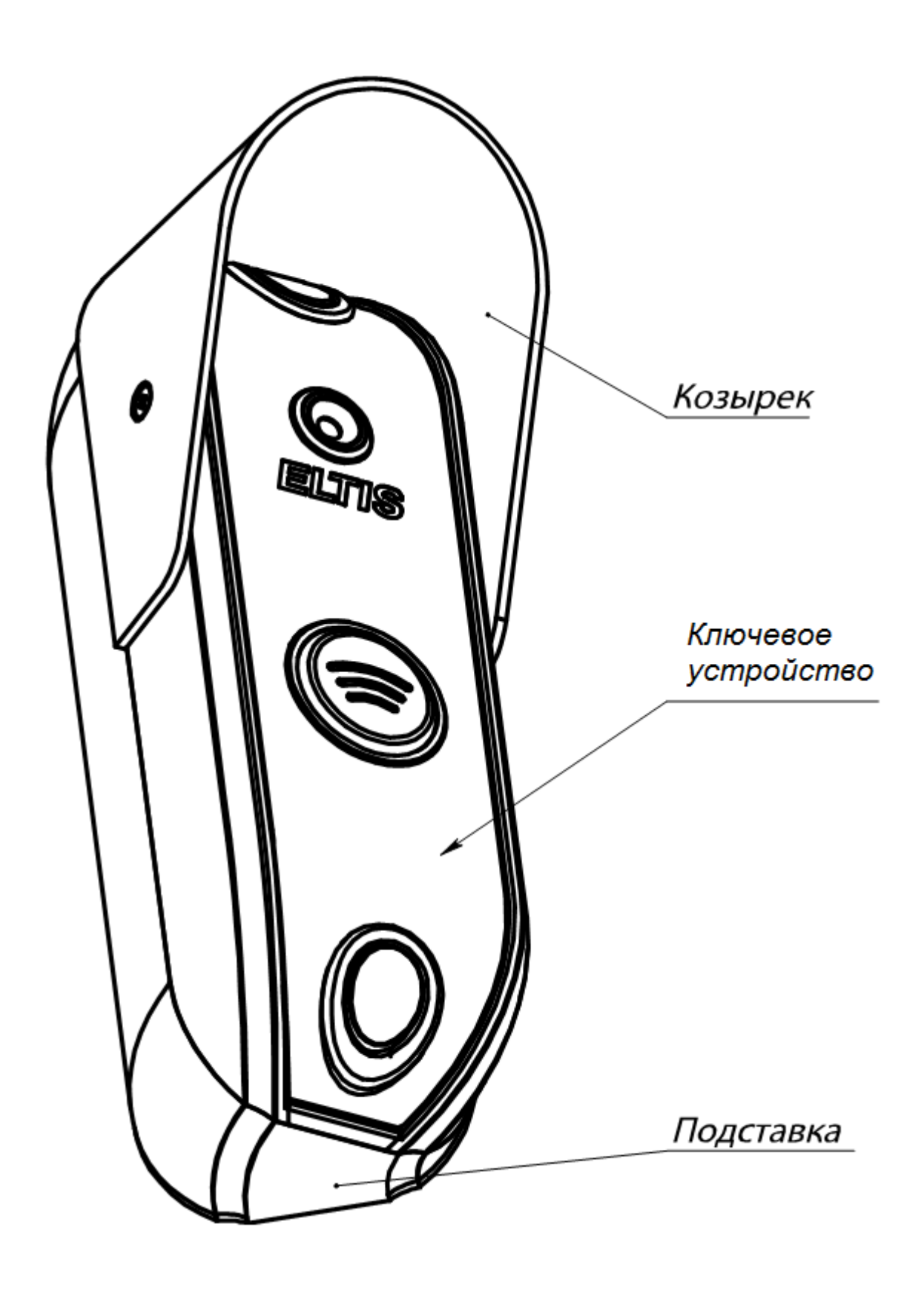

Рис.2 Вид КУ совместно с козырьком и подставкой

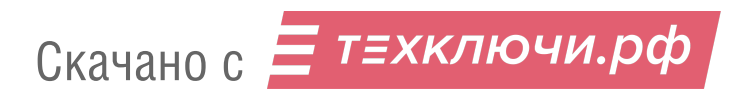

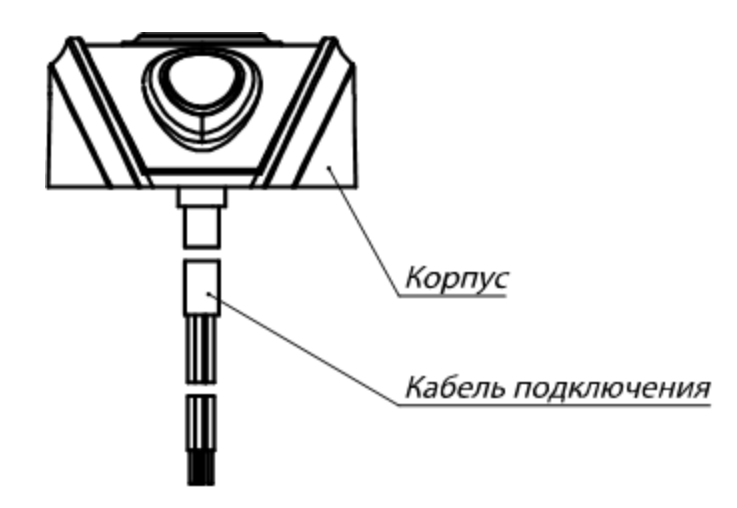

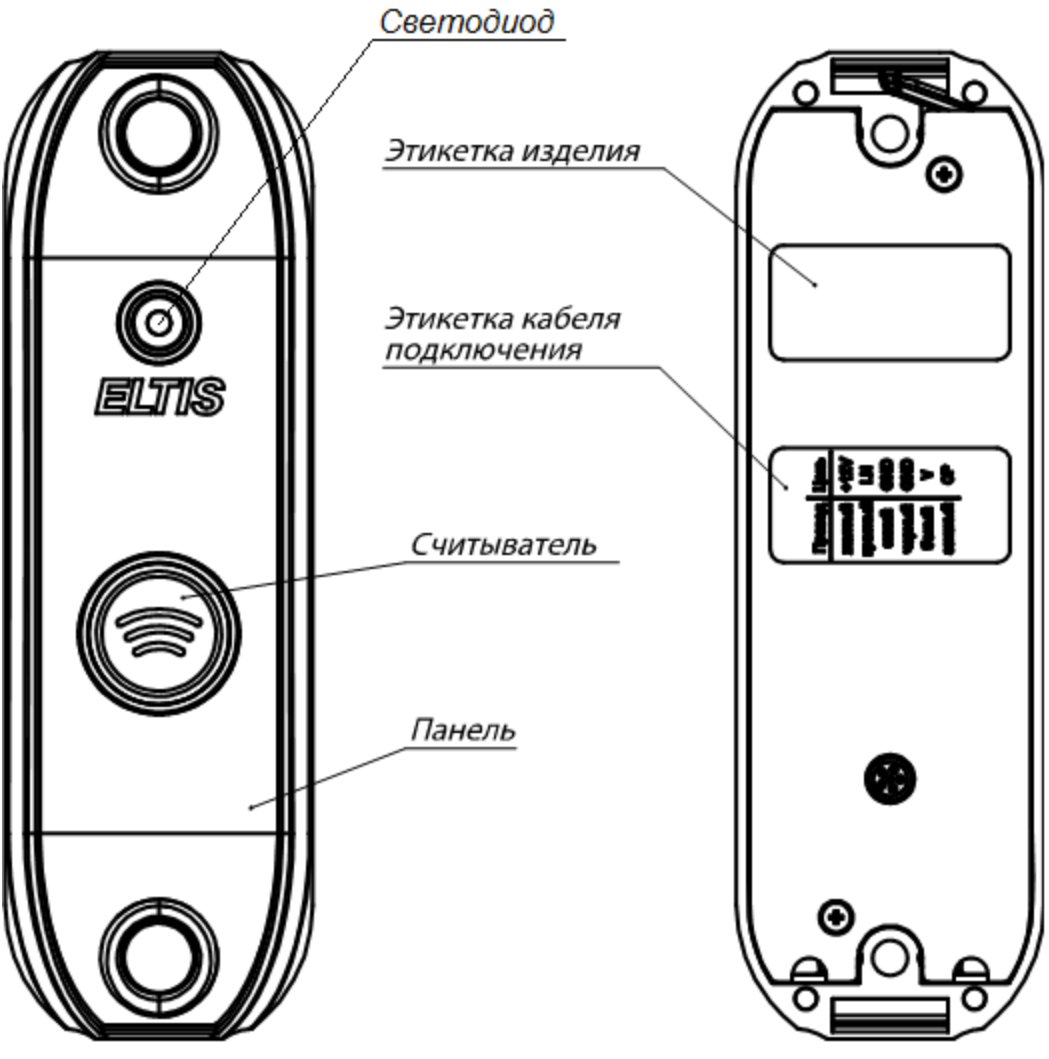

Рис.3 Внешний вид изделия.

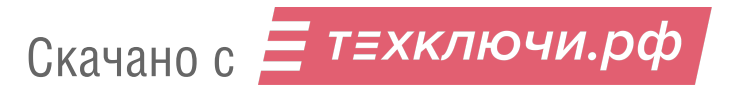

## **7.ПОРЯДОК РАБОТЫ С УСТРОЙСТВОМ**

#### **7.1. Меры безопасности**

#### **ВНИМАНИЕ!**

• При работающем CRE в блоке питания имеется опасное для жизни напряжение - **220В**.

 Все монтажные и профилактические работы производить при отключенной от сети вилке блока питания.

#### **7.2. Порядок установки и монтажа устройства**

7.2.1 Перед установкой и монтажом необходимо внимательно изучить порядок установки и монтажные схемы соединения устройства. Невыполнение приведенных ниже требований может привести к нестабильной работе устройства и к его выходу из строя.

7.2.2 Монтаж всех блоков должен производиться в обесточенном состоянии. При подключении соединительных проводов необходимо обеспечить качественную скрутку оголенных концов проводов и хороший контакт в клеммных колодках.

7.2.3 При монтаже необходимо строго соблюдать правильность подключения всех кабелей. Перед первым включением необходимо убедиться **в отсутствии коротких замыканий в кабелях связи.**

7.2.4 При использовании CRE на входной двери подъезда, для уменьшения вредного влияния климатических факторов рекомендуется устанавливать КУ и замок на второй двери подъезда. Это увеличивает надежность работы и продлевает срок службы КУ, электромагнитного замка и дверного доводчика.

7.2.5. При установке КУ для прохода на придомовую территорию, рекомендуется размещать КУ в местах, защищенных от прямого попадания солнечных лучей, дождя и снега. Блок питания размещают в недоступном месте, по возможности максимально близко к электромагнитному замку.

7.2.6 Монтаж шины питания замка осуществляется проводом сечением не менее 0,5 мм<sup>2</sup>. Монтаж остальных цепей подключения устройства вести проводом сечением не менее 0,2 мм<sup>2</sup> .**Для подключения блока питания к сети 220В обязательно (!) должна быть установлена розетка.** Схема соединения блоков системы приведена на рис. 1.

7.2.7 Демонтаж блоков системы осуществляется при отключенной от сети вилки блока питания.

#### **7.3. Проверка монтажа и включение устройства**

7.3.1. После установки блоков и монтажа соединительных проводов проверить систему на отсутствие обрывов и замыканий между проводами, а также на правильность подключения проводов к соответствующим цепям устройств.

7.3.2. Включить питание устройства. .

## **8.ПРОГРАММИРОВАНИЕ УСТРОЙСТВА**

Программирование КУ CRE производится только с помощью АРМа AWS EM-1. Автономный режим программирования изделия отсутствует. Процесс программирования устройства, т.е. создание КФ, содержащего параметры КУ и запись ключей прохода, производится оператором АРМа. Для этих целей используются функции АРМа для блока вызова. Это значит, что в объекте вводятся БВ, которые программируются как CRE и реально будут ключевыми устройствами. Нужно иметь в виду, что часть сетевых адресов блоков вызова будет занята ключевыми устройствами. Например, если в СДК установлено 4 СRE, то блокам вызова остается 50-4=46 сетевых адресов. В общем случае для СДК должно выполняться требование. Кол-во DP5000-KEDC43+ Кол-во CRE  $\leq 50$ .

Ниже представлен порядок программирования CRE с помощью функций БВ.

*Создание конфигурационного файла.*

 Ввести новый или открыть действующий объект в АРМе, согласно п.7.1 Руководства оператора АРМ AWS EM-1 рис.13 или 14. Задать для объекта количество домов, подъездов, калиток и репитеров. Нажать кнопку «Сохранить дома».

 В меню «Проектирование объекта» выполнить команду « Матрица доступа к объекту». Для нового объекта появится окно, представленное на рис.15 (пример).

 В матрице доступа к объекту задать дополнительные БВ, предназначенные для программирования КУ объекта.

 В поле матрицы объекта «Наименование БВ» для фиктивного (несуществующего ) подъезда указать, что это изделие CRE.

Сохранить матрицу.

 В меню «Проектирование объекта» выполнить команду «Подъездная структура объекта». Для нового объекта появится окно, представленное на рис.22 (пример).

 Создать для подъезда в подъездной структуре, квартиру или диапазон квартир. Цель – обеспечение записи ключей прохода.

 Далее необходимо пользоваться разделом 7.2 Руководства оператора АРМ AWS EM-1. Выполнить команду «Блоки вызова БВ» меню «Конфигурирование устройств» (см.рис.37).

 В открывшемся окне «Конфигурирование блоков вызова» (рис.65 пример) выделить БВ, соответствующий КУ.

Нажать кнопку «Общие параметры БВ».

В открывшемся окне (см. рис.65) нажать кнопку «Аппаратные».

 Откроется окно «Аппаратные настройки БВ» (рис.66). Установить требуемое время открывания замка в диапазоне от 1 до 16сек. Нажать кнопку сохранить данные БВ.

 Выполнить команду «Обслуживающий персонал» меню «Конфигурирование устройств» (см.рис.37). Появится одноименное окно (рис.68).

 Установить нужную маску доступа обслуживающего персонала для БВ, соответствующего CRE.

«**1**» - обслуживающему персоналу разрешен проход через дверь БВ;

«**0**» - обслуживающему персоналу блокирован проход через дверь БВ.

 Далее необходимо пользоваться разделом 7.3 Руководства оператора АРМ AWS EM-1. Выполнить команду «Создание файлов конфигурации» меню «Файлы конфигурации» (см.рис.70). Появится окно рис.71.

 Из общего списка (рис.71) выбрать БВ, которому соответствует КУ.

Нажать кнопку «Создать файлы конфигурации»

 В окне, расположенном под данной кнопкой, будет отражаться ход создания секций КУ. В правой от этого окна области будет отображаться результат создания секций КУ и КФ. Отсутствие или нулевая длина свидетельствует, что секция отсутствует. Итог выполнения данной команды создание в каталоге «**\Data\FlWrite\Fl\_хх**» КФ КУ, где хх – индивидуальный номер объекта.

### *Работа с сетью.*

Дальнейшие мероприятия по программированию КУ используют АРМ в сетевом варианте. Для этого необходимо выполнить следующие действия.

Подключить UD-CAN-1 к ПК АРМа.

 Далее необходимо пользоваться разделом 7.4 Руководства оператора АРМ AWS EM-1. Выполнить команду «Настройка сети» меню «Работа с еетью» (см.рис.77). Появится окно рис.78.

 Выполнить все указания раздела «НАСТРОЙКА СЕТИ» руководства оператора.

### *Запись ключей прохода для КУ.*

Для работы в сети с данной командой необходимо подключить к UD-CAN-1 типовой БВ серии DP5000-KEDC. Он будет выполнять функцию программатора. На рис.4 показана схема подключения оборудования для записи ключей прохода.

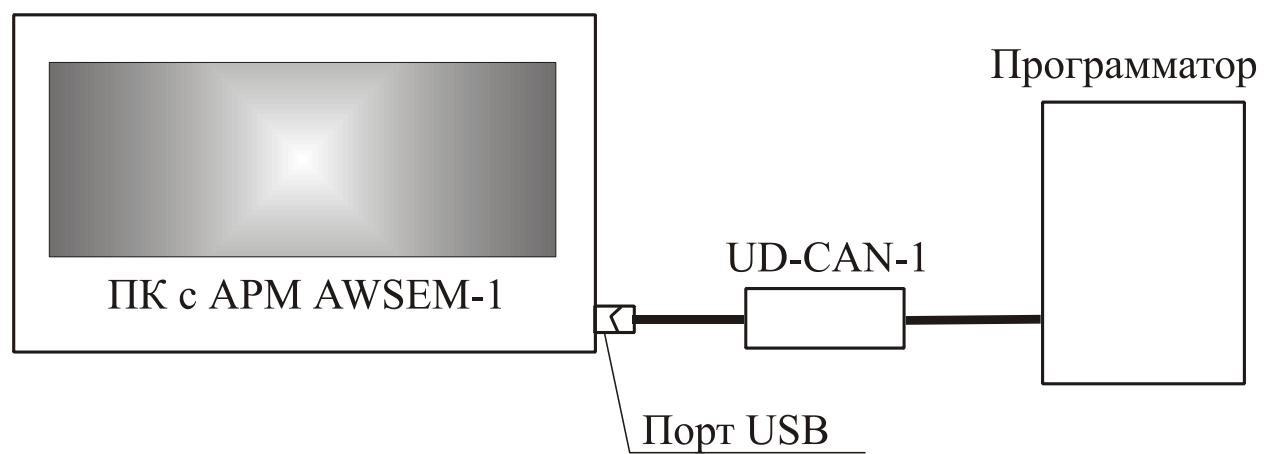

Рис.4 Схема подключения оборудования для записи ключей прохода.

 Выполнить команду «Ключи и карты» меню «Работа с сетью» (см.рис.77). Появится окно рис.80.

 Затем необходимо программно подключить программатор к АРМу. Для этого требуется нажать кнопку «**Запустить сеть**» (рис.80). Внешний вид окна изменится (рис.81). **Эти операции выполняются администратором**.

 Дальше по процедуре записи ключей прохода действовать в соответствии с разделом ключи и карты Руководства оператора.

 При проведении операции записи ключей необходимо выделить квартиру, жильцам которой предоставляется право прохода через КУ.

 Оператор может при необходимости пользоваться всеми возможностями АРМа AWS EM-1 в части работы с ключами и картами. См. раздел 7.4 , часть «Ключи и карты» руководства оператора. Например, доступны режимы записи служебных ключей, блокировки карт прохода и служебных ключей.

 По завершению записи ключей необходимо программатор отключить от UD-CAN-1.

## *Запись/чтение КФ КУ в/из КУ СRE.*

Для работы в данном режиме необходимо соединить UD-CAN-1 с управляющим интерфейсом СДК, к которому подключено программируемое устройство СRE. На рис.5 показана схема подключения оборудования для данного случая.

Дальнейшие мероприятия по программированию КУ используют АРМ в варианте созданного подключения. Необходимо выполнить следующие действия.

Подключить UD-CAN-1 к ПК АРМа и КУ CRE.

 Далее необходимо пользоваться разделом 7.4 Руководства оператора АРМ AWS EM-1. Выполнить команду «Настройка сети» меню «Сетевые устройства» (см.рис.77). Появится окно рис.101.

Нажать кнопку «Запустить сеть».

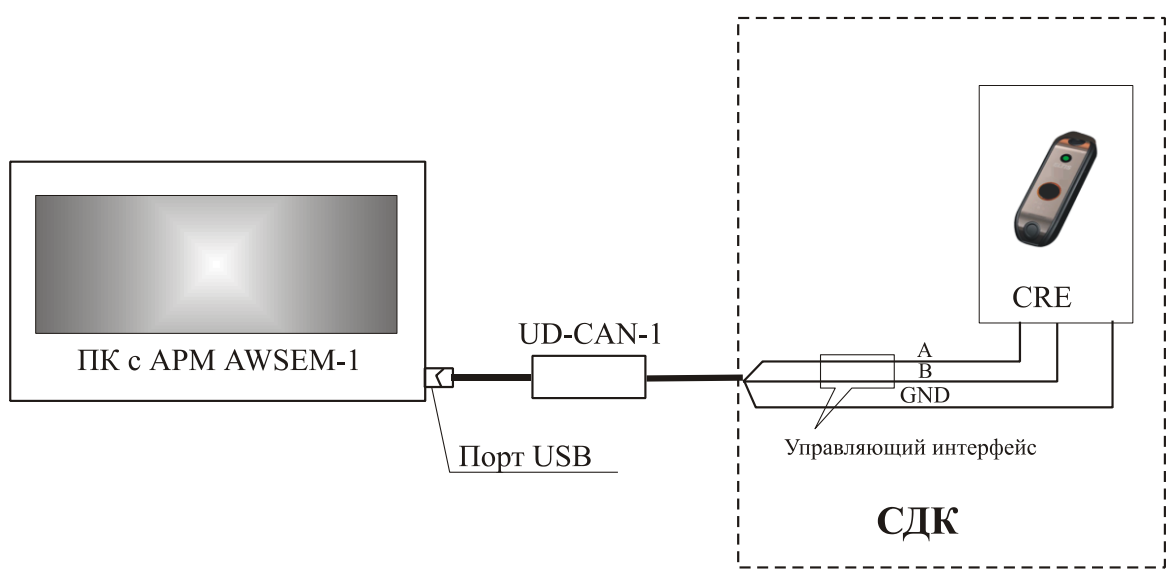

Рис.5 Схема подключения оборудования для работы с КУ CRE.

 Появится окно, пример которого представлен на рис.103 руководства оператора. В окне «**Листинг команд. Выполнить запрос**» указан перечень процедур, которые можно производить с СУ.

 Нажать кнопку «Опросить устройства». В окне «Работа с сетью. Сетевые устройства» появится информация о параметрах найденных устройств.

 После опроса внести серийные номера КУ в базу данных АРМ. Для этого выделить устройство с определенным серийным номером в списке найденных, затем выбрать в окне «выбрать конфигурацию» блок с определенным сетевым адресом, щелкнуть на нем правой кнопкой мыши и из появившегося контекстного меню выбрать команду «Вписать SN из нижнего окна».

 Присвоить каждому КУ сетевые адреса в соответствии с конфигурацией. Для этого выделить блок в списке «выбрать конфигурацию» и подать команду «Смена сетевого адреса устройства в сети по его серийному номеру».

 Для записи КФ в КУ необходимо выделить из списка найденных это устройство.

 Выбрать из «Листинга команд. Выполнить запрос» команду «**Запись конфигурационного файла в сетевое устройство».** Производится запись КФ выбранного СУ из списка «Выбрать конфигурацию» в выделенное СУ. Данный запрос сопровождается информацией, пример которой изображен на рис.108.

 Для чтения КФ КУ в АРМ, необходимо из «Листинга команд. Выполнить запрос» команду «**Сохранение конфигурационного файла сетевого устройства».**

 По завершению программирования КУ CRE необходимо отключить его от UD-CAN-1.

## **9.ПРОВЕРКА РАБОТОСПОСОБНОСТИ УСТРОЙСТВА**

9.1 После программирования устройства необходимо убедиться в открывании замка каждым из прописанных ключей прохода, а также нажатием кнопки «Выход». КУ должно формировать редко мигающий световой сигнал «Открыто» и разблокировать электромагнитный замок на программно заданное время от 1 до 16 сек.

9.2 При использовании чужого ключа, устройство должно формировать часто мигающий световой сигнал «Ошибка».

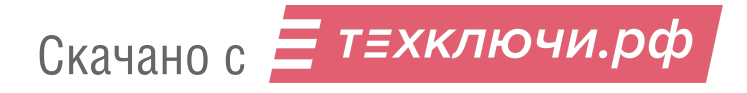

# **10.ВОЗМОЖНЫЕ НЕИСПРАВНОСТИ И МЕТОДЫ ИХ УСТРАНЕНИЯ**

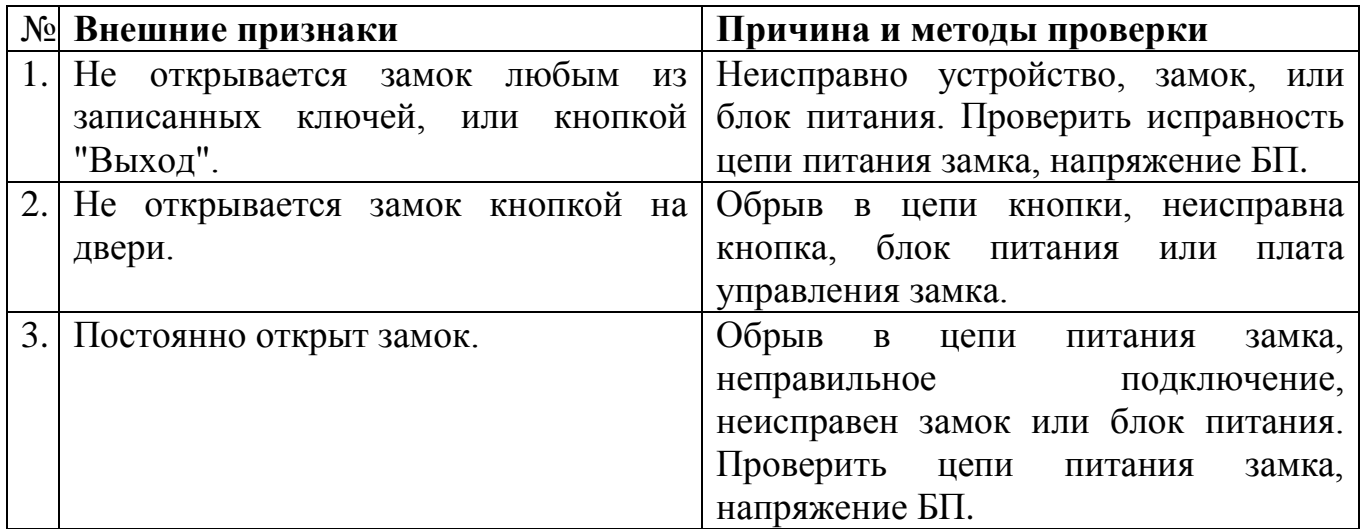

Примечание. При невозможности самостоятельного устранения неисправностей обратитесь в ближайший сервис-центр или в службу технической поддержки фирмы «ЭЛТИС».

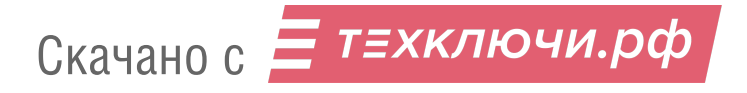

### **11. РУКОВОДСТВО ПОЛЬЗОВАТЕЛЯ**

11.1 Открывание двери электронным ключом:

11.1.1 Поднесите ключ EMF к считывателю КУ.

11.1.2 Увидев редко мигающий сигнал индикатора, ВХОДИТЕ.

11.2 Открывание двери кнопкой «Выход»:

11.2.1 Нажмите кнопку «Выход», расположенную с внутренней стороны двери. ВЫХОДИТЕ.

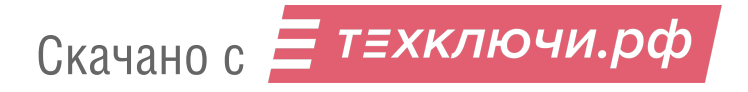

### **12. ПРАВИЛА ХРАНЕНИЯ**

12.1. Условия хранения должны соответствовать условиям 1 ГОСТ 15150-69.

12.2 Устройства должны храниться в упаковке.

12.3. В помещении должны отсутствовать пары агрессивных веществ и токопроводящей пыли.

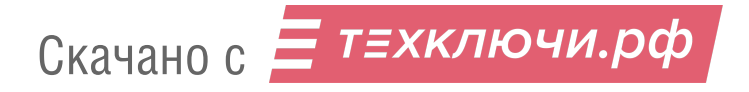